# Using the Horizon Client to Access Ubuntu and then run ACL August 22, 2022

You first need to install (i.e., obtain and run) the Horizon Client on either the MAC or Windows:

• Windows Version

https://customerconnect.vmware.com/downloads/details?downloadGroup=CART 23FQ1 WIN 554&productId=863

MAC Version

https://customerconnect.vmware.com/downloads/details?downloadGroup=CART 23FQ1\_MAC\_554&productId=863

## You will see the following:

| Product Downloads                      | Drivers & Tools | Open Source | Custom ISOs | OEM Addons |
|----------------------------------------|-----------------|-------------|-------------|------------|
|                                        |                 |             |             |            |
| File                                   |                 |             | In          | formation  |
| VMware Horizon Cli                     | ent for Windows |             |             |            |
| File size: 219.96 MB<br>File type: exe |                 |             |             |            |
| Read More                              |                 |             |             |            |

| Server: 🏠 https://cse-vmcs-01.unl.edu |   |
|---------------------------------------|---|
| Server: A https://cso.vmcs.01.upl.odu |   |
| Server. Compst/cse-vincs-ort.uni.edu  |   |
| Username: rkruml                      |   |
| Password:                             |   |
| Domain: *DefaultDomain*               | ٢ |

Note:

- The server name is <u>https://cse-vmcs-01.unl.edu</u>
- The username is your cse username
- The password will be your cse password
- The domain stays the default

You will then connect to a screen where you will see ACL as the pool name:

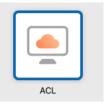

You will have to change the setting with the right click on the pool when you first launch ACL. This will allow you to change resolution and if a single display is used on a multiple monitor setup

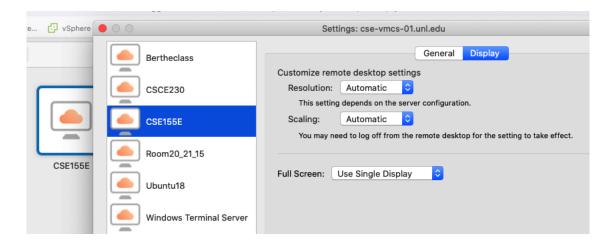

You will click on this icon and you will be automatically signed into your Ubuntu image.

### To launch Allegro Common Lisp:

- 1. Using the 'pizza' icon, launch emacs and launch a terminal
- 2. Create in your home directory a file .emacs and add the following three lines:

```
;;; Allegro Common Lisp
(load "/usr/local/acl0.1/eli/fi-site-init.el")
(setq fi:common-lisp-image-name
"/usr/local/acl0.1/alisp")
```

Alert: Do not confuse 1 (one) and I (the letter I) in the expressions above.

• The first line is a comment

- The second line tells emacs how to interface with Lisp to facilitate your life
- the third line tells emacs which image of Lisp to load.
- 3. To allow emacs to evaluate these two expressions (thus run initializations), exit emacs and re-start it by typing "emacs &" (alternatively, "xemacs &")
- 4. Start ACL by typing "ESC-x fi:common-lisp". "fi" stands for Franz Inc., the vendor of Allegro Common Lisp.

### Now you are ready to start playing with emacs:

- 1. The on-line tutorial of Emacs can be obtained by typing "ESC-x help-withtutorial" or by printing the <u>same file stored here for your convenience</u>.
- 2. Go through the entire tutorial of Emacs, and execute it step by step, it is well worth your time.

### Using composer:

ACL has a *terrific* interactive development environment with a graphical inspector, debugger, profiler (time and space), etc. etc. To use it, you check out "Start composer" button in the menu buttons of emacs. Alternatively, type in your \*common-lisp\* buffer the following expressions:

```
(require 'composer)
(composer:start-composer)
```

alternatively, you can also use the buttons on the top of the emacs window.

Please let us know quickly if you are encountering any problems. Contact the instructor during office hours or ask for an appointment.